# **X20BC0143-10**

### **1 General information**

CAN (Controller Area Network) systems are widespread in the field of automation technology. CAN topology is based on a line structure and uses twisted wire pairs for data transfer. CANopen is a higher-layer protocol based on CAN. As a standardized protocol, it provides a high degree of flexibility for implementing a wide range of configurations.

The bus controller makes it possible to connect up to 253 X2X Link I/O modules to CANopen. A transition between IP20 and IP67 protection outside of the control cabinet is possible by aligning X20, X67 or XV modules one after the other as needed at distances up to 100m. All CANopen transmission types such as synchronous, event and polling modes are supported together with PDO linking, life/node guarding, emergency objects, and much more.

- Fieldbus: CANopen
- Auto-configuration of I/O modules
- I/O configuration via the fieldbus
- Constant response times even with large amounts of data (max. 32 Rx and 32 Tx PDOs)
- Configurable I/O cycle (0.5 to 4 ms)
- Possible to configure the transfer rate or have it detected automatically
- Heartbeat consumer and producer
- Emergency producer
- 2x SDO server, NMT slave
- Simple bootup (autostart)
- Terminal access via the serial interface on the X20PS9400

### **Information:**

**Only the standard function model (see the respective module description) is supported when the bus controller is used together with multi-function modules it has automatically configured itself.**

**Automation Studio V4.3 or later can be used to easily create configuration files (e.g. DCF files). All other function models are also supported by transferring configuration data to the bus controller (e.g. via the master environment with an SDO download).**

**Automation Studio can be downloaded at no cost from the B&R website ([www.br-automation.com\)](http://www.br-automation.com). The evaluation license is permitted to be used to create complete configurations for fieldbus bus controllers at no cost.**

# **2 Order data**

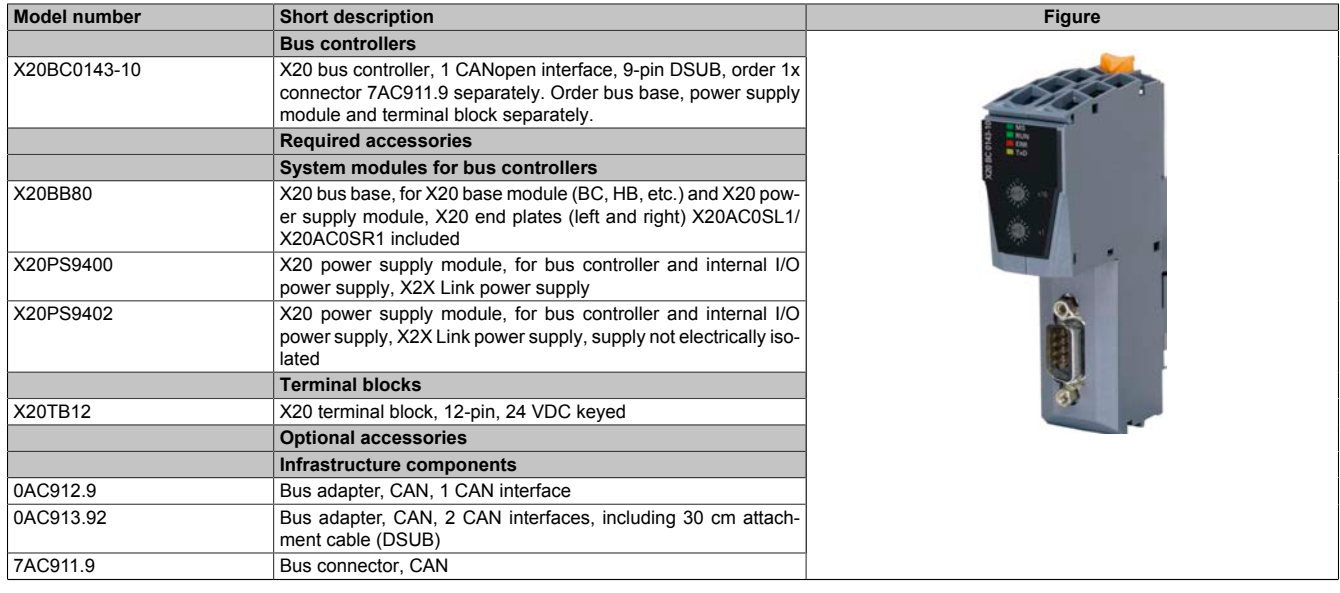

Table 1: X20BC0143-10 - Order data

## **3 Technical data**

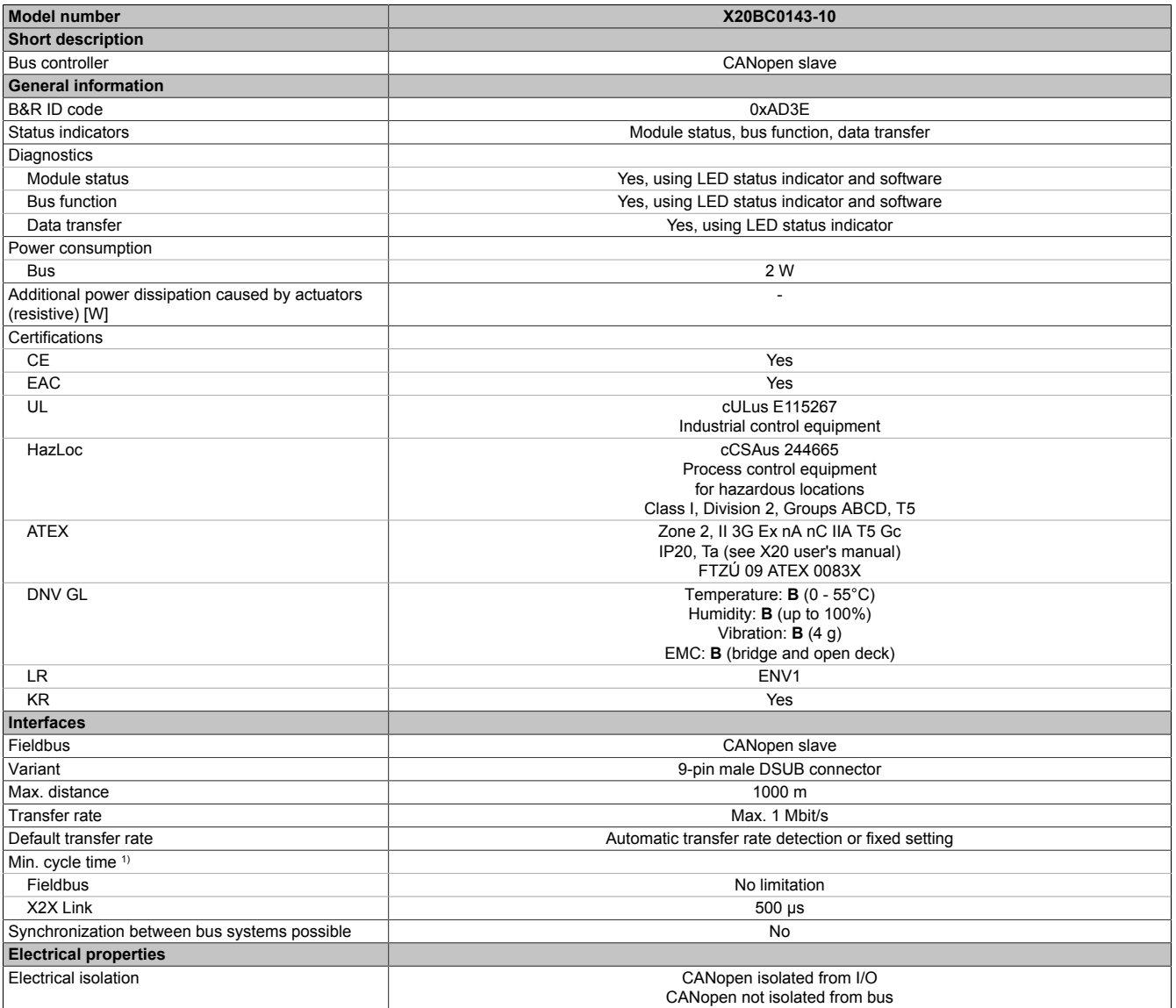

Table 2: X20BC0143-10 - Technical data

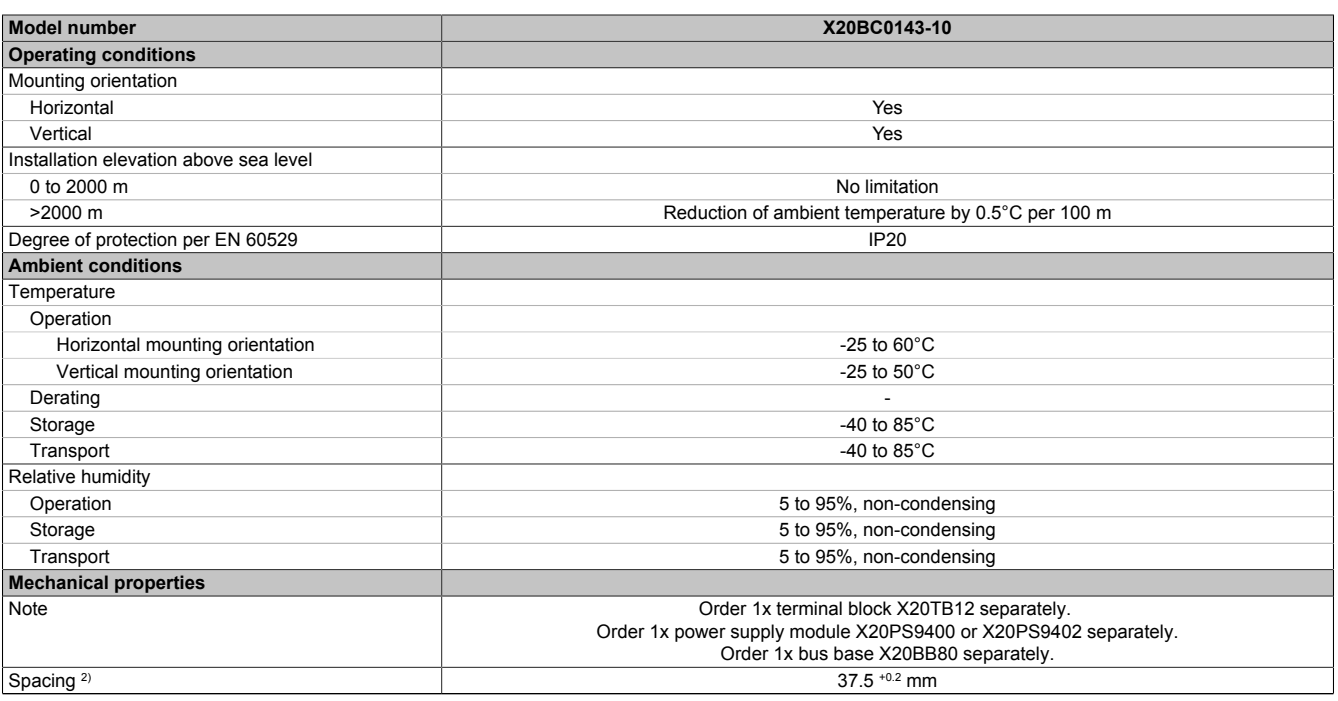

Table 2: X20BC0143-10 - Technical data

1) The minimum cycle time specifies the time up to which the bus cycle can be reduced without communication errors occurring.

2) Spacing is based on the width of bus base X20BB80. In addition, power supply module X20PS9400 or X20PS9402 is always required for the bus controller.

# **4 LED status indicators**

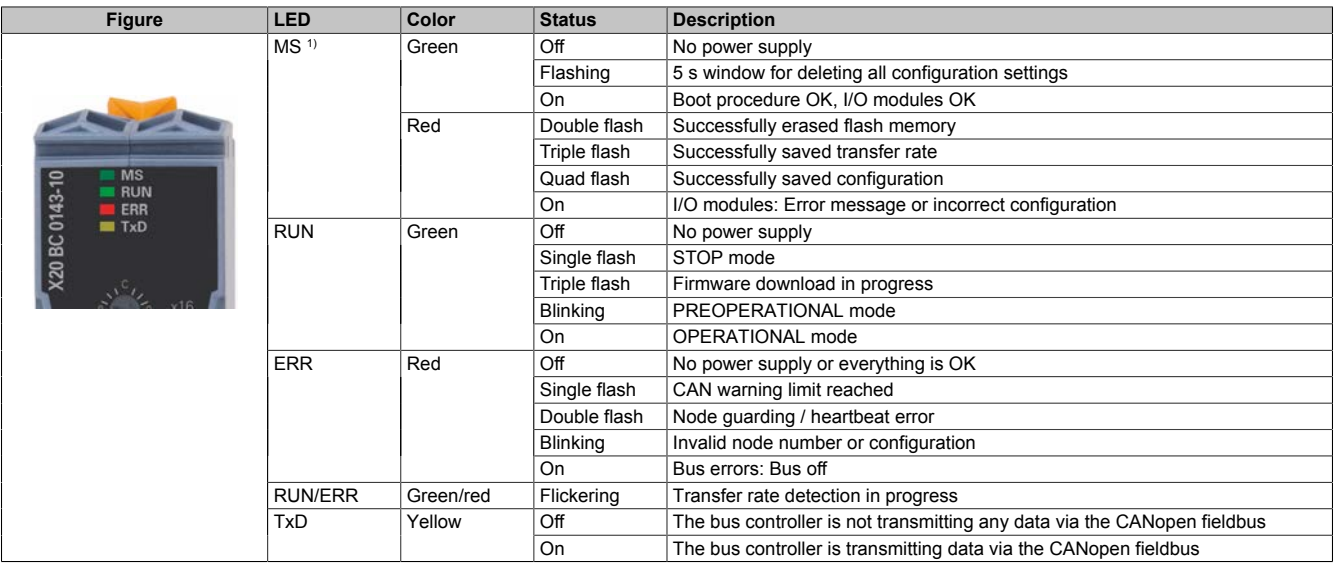

1) The "MS" LED is a green/red dual LED. The LED blinks red several times immediately after startup. This is a boot message, however, and not an error.

#### **LED status indicators - Blink times**

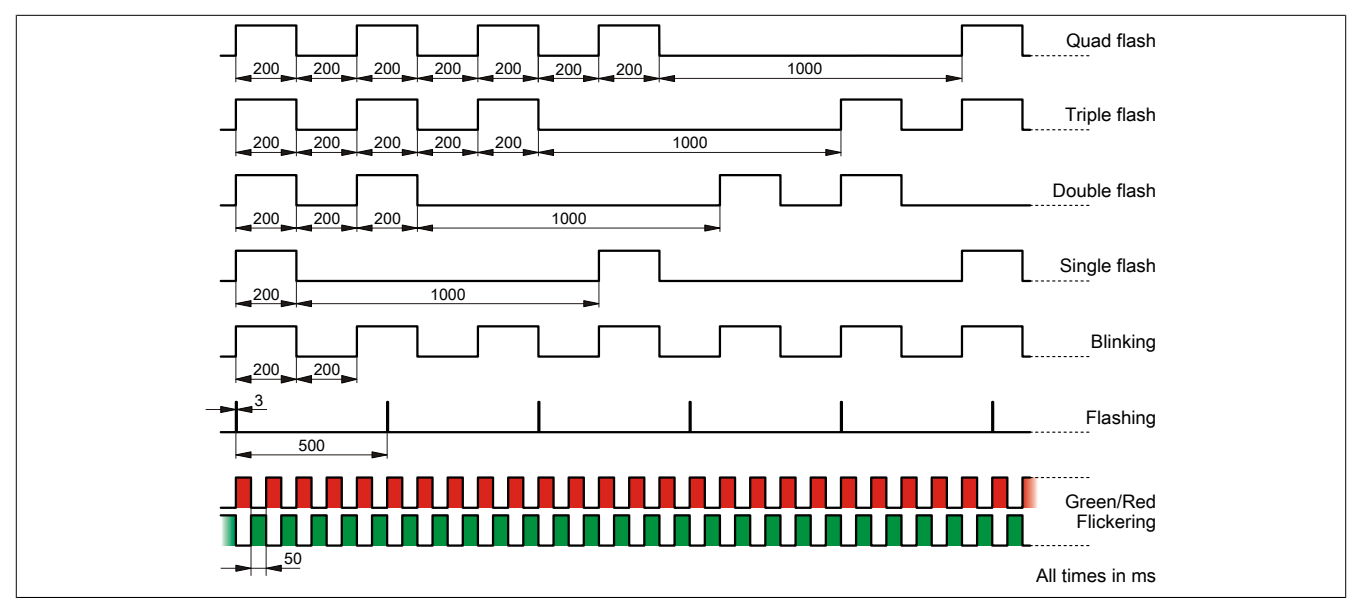

### **5 Operating and connection elements**

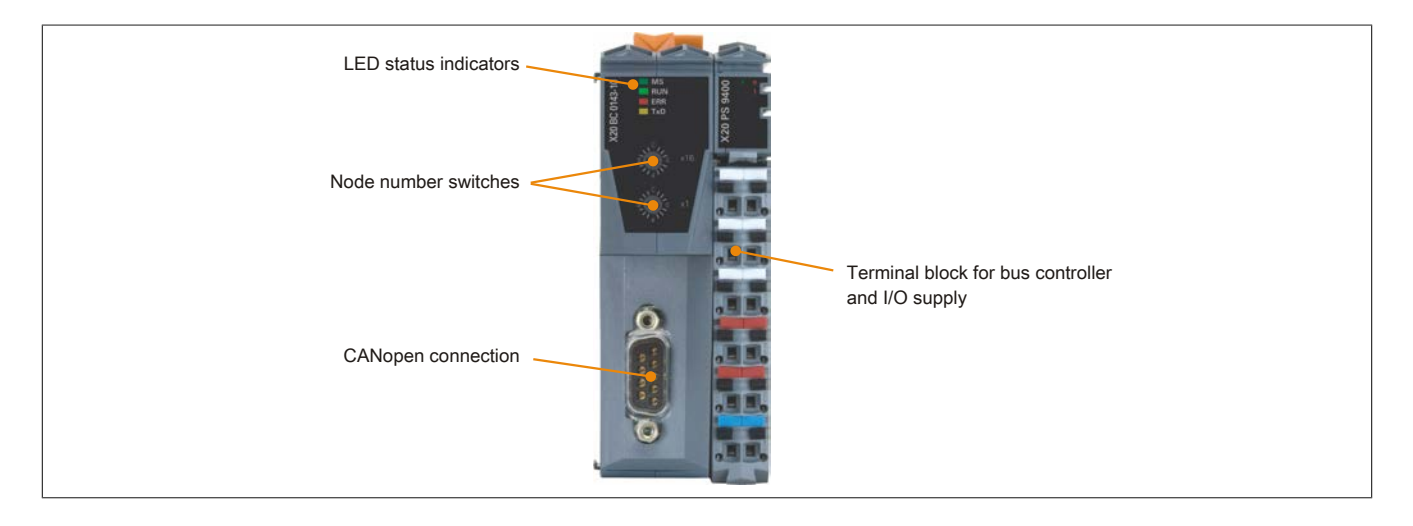

#### **6 CAN bus interface**

The CAN bus interface is a 9-pin DSUB plug.

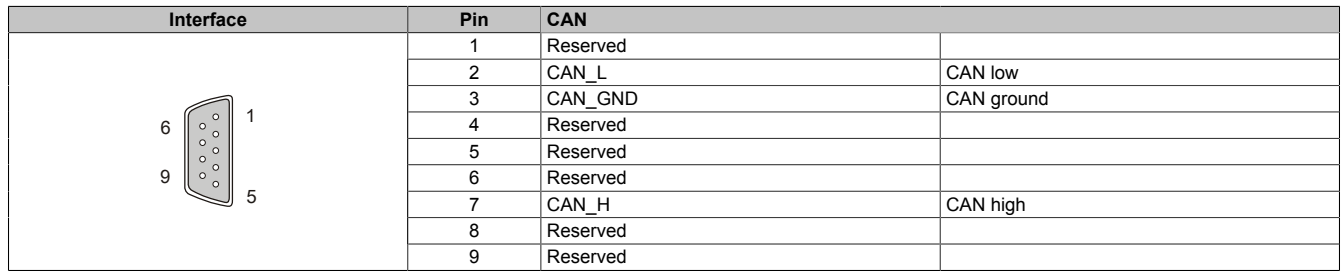

### **7 Node number and transfer rate**

Node numbers and transfer rates are configured using the two bus controller number switches.

The transfer rate can be specified in two ways:

- Automatic detection by bus controller (see ["Automatic transfer rate detection" on page 6\)](#page-5-0)
- Fixed definition by user (see ["Setting the transfer rate" on page 6\)](#page-5-1)

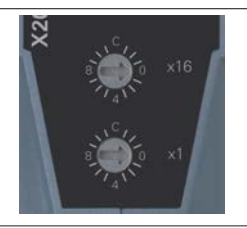

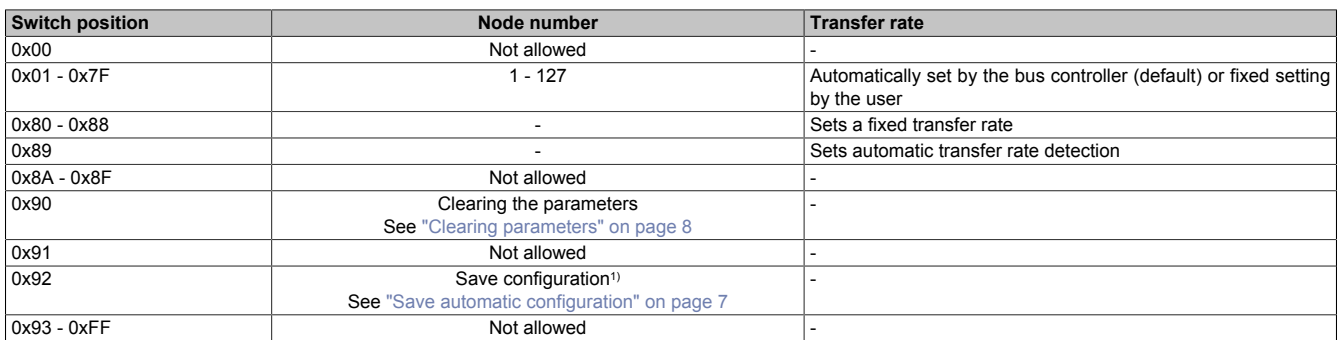

1) This function is available starting with Hardware version E0 or Firmware version V0001.0107.

### <span id="page-5-0"></span>**8 Automatic transfer rate detection**

After startup, the bus controller goes into "Listen only" mode. This means the bus controller behaves passively on the bus and only listens.

The bus controller attempts to receive valid objects. If receive errors occur, the controller switches to the next transfer rate in the lookup table.

If no objects are received, all transfer rates are tested cyclically. This procedure is repeated until valid objects are received.

#### **Lookup table**

The bus controller tests the transfer rate according to this table. Beginning with the starting transfer rate (1000 kbit/s), the controller switches to the next lower transfer rate. At the end of the table, the bus controller restarts the search from the beginning.

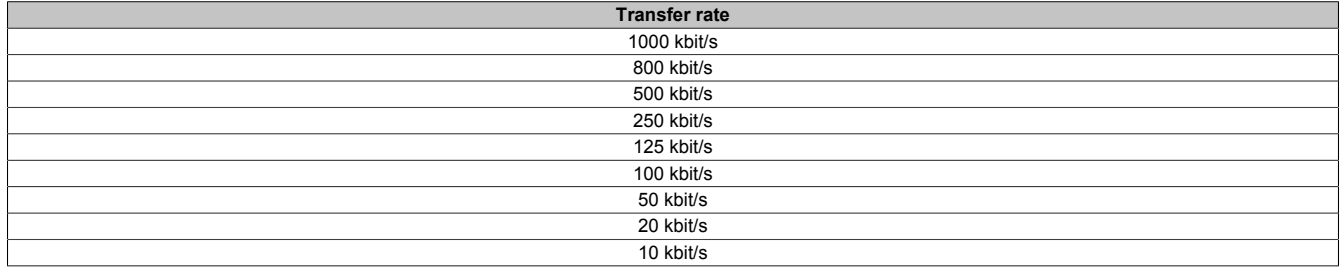

#### <span id="page-5-1"></span>**9 Setting the transfer rate**

The bus controller will detect the transfer rate automatically by default. Switch positions 0x80 to 0x88 can be used to set a fixed transfer rate, or 0x89 can be used to enable automatic transfer rate detection.

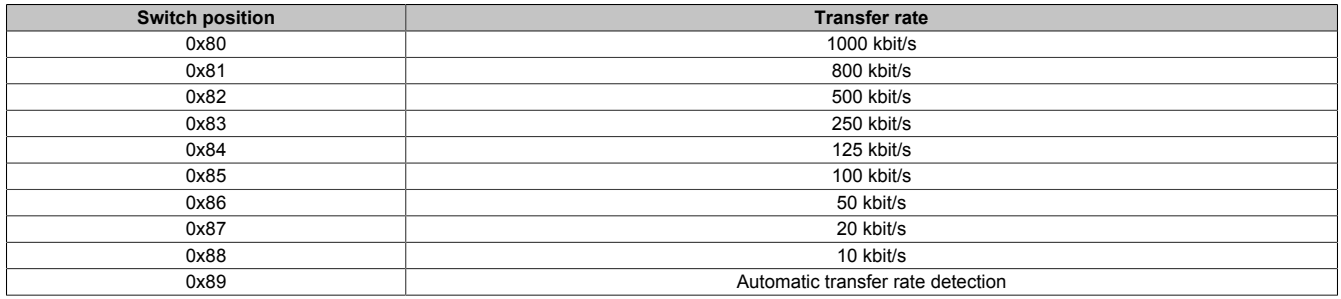

#### **Programming the transfer rate**

- 1. Switch off the power supply to the bus controller.
- 2. Define the transfer rate by selecting the switch position (0x80 to 0x89).
- 3. Switch on the power supply to the bus controller.
- 4. Wait until LED "MS" blinks with a red triple flash (transfer rate is now programmed).
- 5. Switch off the power supply to the bus controller.
- 6. Set the desired node number (0x01 0x7F).
- 7. Switch on the power supply to the bus controller.
- 8. The bus controller now boots with the set node number and the programmed transfer rate.

### <span id="page-6-0"></span>**10 Save automatic configuration**

The node number position 0x92 can be used to save automatically generated configurations. This makes it possible to work with a standardized configuration without having to adapt the application to changes associated with service work or different development stages for example.

- 1. Turn off the power supply to the bus controller.
- 2. Set the node number to 0x90.
- 3. Turn on the power supply to the bus controller.
- 4. Wait until the "MS" LED flashes green.
- 5. The node number switch must be set to 0x00 and then back to 0x90 within this time window of 5 seconds (rotate the top switch).
- 6. Wait until the "MS" LED blinks with a red double-flash (parameters have been cleared).
- 7. Turn off the power supply to the bus controller.
- 8. Set the node number to 0x92.
- 9. Turn on the power supply to the bus controller.
- 10.Wait until the "MS" LED flashes green.
- 11.The node number switch must be set to 0x02 and then back to 0x092 within this time window of 5 seconds (rotate the top switch).
- 12.Wait until the "MS" LED blinks with a red quad-flash (parameters have been saved).
- 13.Turn off the power supply to the bus controller.
- 14.Set the desired node number (0x01 0x7F).
- 15.Turn on the power supply to the bus controller.
- 16.The bus controller boots with the set node number and automatic transfer rate detection.

#### **Information:**

**A mapping tool for decoding the saved PDO mapping is available in the Download section of the B&R website [\(www.br-automation.com\)](http://www.br-automation.com).**

#### **Information:**

**This function is available starting with Hardware version E0 or Firmware version V0001.0107.**

#### <span id="page-7-0"></span>**11 Clearing parameters**

Various parameters can be stored in the bus controller's flash memory:

- Communication parameters
- Vendor-specific parameters
- Application parameters (device profile)
- Programmed transfer rate

Clearing the parameters using switch position 0x90 returns the bus controller to its factory settings.

#### **Clearing the parameters listed above**

- 1. Turn off the power supply to the bus controller.
- 2. Set the node number to 0x90.
- 3. Turn on the power supply to the bus controller.
- 4. Wait until the "MS" LED flashes green. The node number switch must be set to 0x00 and then back to 0x090 within this time window of 5 seconds (rotate the top switch).
- 5. Wait until the "MS" LED blinks with a red double-flash (parameters have been cleared).
- 6. Turn off the power supply to the bus controller.
- 7. Set the desired node number (0x01 0x7F).
- 8. Turn on the power supply to the bus controller.
- 9. The bus controller boots with the set node number and automatic transfer rate detection.

### **12 Additional documentation and import files (EDS)**

Additional documentation about bus controller functions as well as the necessary import files for the master engineering tool are available for download from the Downloads section of the B&R website ([www.br-automation.com\)](http://www.br-automation.com).